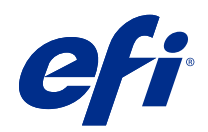

# Fiery proServer 7.3 Quick Start Guide

© 2021 Electronics For Imaging, Inc. Die in dieser Veröffentlichung enthaltenen Informationen werden durch den Inhalt des Dokuments Rechtliche Hinweise für dieses Produkt abgedeckt.

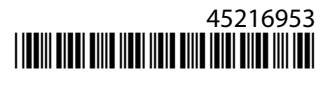

## Inhalt

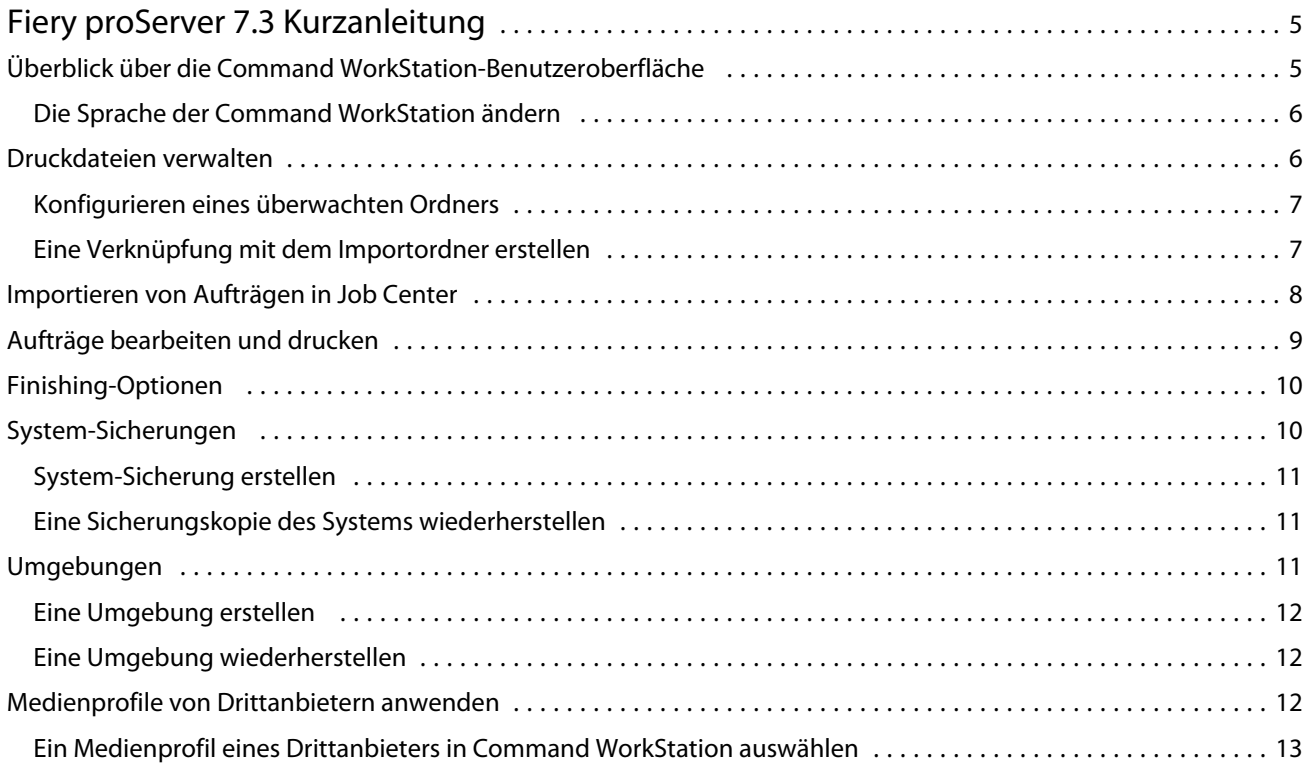

## <span id="page-3-0"></span>Fiery proServer 7.3 Kurzanleitung

Dieses Dokument ist eine schrittweise Anleitung zur Verwendung von Command WorkStation.

In diesem Dokument werden die folgenden Themen behandelt:

- **•** Überblick über die Command WorkStation-Benutzeroberfläche
- **•** Ändern der Sprache der Command WorkStation
- **•** Einrichten der Ausgabeordner, inklusive der Konfiguration von überwachten Ordnern
- **•** Importieren von Aufträgen
- **•** Aufträge bearbeiten und drucken
- **•** Schnittmarken und Konturen schneiden
- **•** Sichern Ihres Command WorkStation Systems
- **•** Drucker und Medien- und Arbeitsablaufs-Einstellungen in einer einzigen Datei sichern

#### **Hinweis:**

- **•** Die vollständige Hilfedokumentation für Fiery XF server finden Sie im Abschnitt [http://help.efi.com/fieryxf/](http://help.efi.com/fieryxf/index.html) [index.html](http://help.efi.com/fieryxf/index.html).
- **•** Weitere Informationen zur Zertifizierung von Fiery proServer und Fiery XF server sowie weitere kostenlose Kurse finden Sie im Abschnitt <https://learning.efi.com/category/xf>.

## Überblick über die Command WorkStation-Benutzeroberfläche

Command WorkStation besteht aus drei Programmfenstern.

- **•** Job Center ist das Startfenster der Command WorkStation. Hier können Sie Aufträge laden und drucken.
- **•** Job Editor dient zur Bearbeitung von Aufträgen. Hier können Sie Aufträge skalieren und drehen, Sonderfarben verwalten, Kacheln erstellen, Farbanpassungen durchführen und vieles mehr. Auftragseinstellungen haben Vorrang gegenüber Standardeinstellungen für den Auftragsablauf.
- **•** Auf Server Manager können Sie Ihre Arbeitsablauf-Vorlagen erstellen, Material-Vorlagen anwenden, Drucker konfigurieren und Benutzer erstellen.

Command WorkStation umfasst ein umfangreiches Hilfesystem: Es bietet ausführliche Informationen darüber, wie Sie die einzelnen Funktionen der Software einrichten und verwenden. Um auf die Hilfe zugreifen zu können, wählen Sie Hilfe > Hilfe.

#### <span id="page-4-0"></span>**Die Sprache der Command WorkStation ändern**

Sie können die Sprache der Command WorkStation auf eine der unterstützten Sprachen ändern.

- **1** Klicken Sie in Job Center auf Bearbeiten > Voreinstellungen.
- **2** Klicken Sie auf Region.
- **3** Wählen Sie eine Sprache aus.
- **4** Klicken Sie auf OK.
- **5** Starten Sie Command WorkStation neu.

Diese Einstellung wirkt sich nicht auf die Sprache des Betriebssystems, der Tastatur oder Fiery Server Control aus. Weitere Informationen zum Ändern der Sprache für diese Fiery proServer-Komponenten, finden Sie im *Installationshandbuch*.

## Druckdateien verwalten

Sie können Ihre Druckdateien am effizientesten verwalten, indem Sie Ordner konfigurieren, die dabei helfen, Prozesse zu automatisieren.

Für die Auftragseingabe wird empfohlen, dass Sie einen überwachten Ordner konfigurieren. Ein überwachter Ordner ist ein zentraler Ordner, der routinemäßig von der Command WorkStation überwacht wird Aufträge, die in den überwachten Ordnern platziert sind, werden automatisch auf das Job Center für die Verarbeitung geladen.

Nach der Auftragsverarbeitung werden die gedruckten Dateien von Command WorkStation in den folgenden Ordnern gespeichert:

- **•** EFI VUTEk Drucker, die über IP-Netzwerk und Netzwerkpfad verbunden sind: Fiery XF server überträgt RTL-Druckdateien an den Netzwerkpfad mithilfe des SMB-Protokolls direkt auf den Drucker. Dies ist die bevorzugte Methode, wenn ein VUTEk XT Gerät verwendet wird.
- **•** Wenn EFI VUTEk-Drucker über das IP-Netzwerk angeschlossen sind: Der Fiery XF server überträgt automatisch RTL-Druckdateien an den Drucker-Arbeitsbereich, der im Fiery XF server angegeben ist. Dies ist die bevorzugte Methode.
- **•** EFI VUTEk-Drucker sind konfiguriert, eine Datei zu drucken: Command WorkStation speichert die Druckdateien im Export-Ordner auf dem Fiery proServer. Sie müssen die Druckdateien aus dem Ordner Export manuell in die EFI VUTEk-Drucker kopieren.
- **•** EFI Matan und EFI Reggiani Drucker: Command WorkStation speichert die Dateien in den Export-Ordner. Sie müssen die Dateien aus dem Export-Ordner manuell in den Drucker kopieren.
- **•** EFI Wide Format-Drucker: Command WorkStation speichert die Druckdateien im Export-Ordner auf dem Fiery proServer. Verwenden Sie die Druckersoftware, um die Dateien zu drucken.

**Hinweis:** Sie können Ihren EFI-Drucker konfigurieren, um Informationen zum Material- und Tintenverbrauch zur Command WorkStation zu senden. Weitere Informationen zum Einrichten der bidirektionalen Kommunikation zwischen einem MIS-Druckgerät, Command WorkStation und Ihrem EFI-Drucker, finden Sie unter *Fiery Command WorkStation Help*.

#### <span id="page-5-0"></span>**Konfigurieren eines überwachten Ordners**

In einem überwachten Ordner können Anwender Druckaufträge in einen zentralen Ordner zum Drucken kopieren. Netzwerkzugriffsrechte sind für das Drucken über einen überwachten Ordner erforderlich.

Ein überwachter Ordner kann sich auf demselben Computer wie der Fiery XF server befinden oder über das Netzwerk zugänglich sein. Auf einer lokalen Festplatte wird empfohlen, dass Sie den überwachten Ordner als Unterordner des Auftragsordners oder Export-Ordners anlegen.

Beachten Sie Folgendes:

- **•** Um unnötige Probleme mit dem Lese-/Schreibzugriff zu vermeiden, erstellen Sie keinen überwachten Ordner auf dem Desktop.
- **•** Wählen Sie keinen Ordner, der als interne Verknüpfung zugeordnet wurde.
- **1** In Server Manager: Klicken Sie in der Seitenleiste auf Drucker und wählen Sie einen Drucker aus. Wählen Sie in der Strukturansicht des Druckers einen Arbeitsablauf aus. Öffnen Sie auf der Registerkarte Datei das Bedienfeld Auftragserkennung.
- **2** Klicken Sie unter Name auf Auswählen und navigieren Sie zu dem Ordner, den Sie als überwachten Ordner verwenden möchten.
- **3** Deaktivieren Sie Alle eingehenden Aufträge in die Warteschleife legen (optional).

Importierte Aufträge werden standardmäßig als "angehaltene" Aufträge importiert, damit Sie sie vor dem Drucken bearbeiten können. Deaktivieren Sie dieses Kontrollkästchen, wenn Aufträge beim Import automatisch gedruckt werden sollen.

- **4** Klicken Sie auf Ordner wählen.
- **5** Klicken Sie auf Start, um den überwachten Ordner zu aktivieren.

Sie müssen nun Folgendes tun:

- **•** Stellen Sie sicher, dass der überwachte Ordner für die Druckerfreigabe im Betriebssystem konfiguriert ist. Andernfalls wird der überwachte Ordner im Netzwerk nicht erkannt.
- **•** Wenn der überwachte Ordner und Fiery XF server auf verschiedenen Computern installiert sind, stellen Sie sicher, dass alle Windows-Computer mit denselben Anmeldedaten konfiguriert sind und dass alle Benutzer über Administratorrechte verfügen. Sie müssen möglicherweise einen neuen Benutzer auf beiden Computern erstellen.

Weitere Informationen finden Sie in der Online-Hilfe des Betriebssystems. Ansonsten wenden Sie sich an Ihren Systemadministrator.

#### **Eine Verknüpfung mit dem Importordner erstellen**

Wenn Sie einen EFI VUTEk Drucker konfiguriert haben, um in Dateien zu drucken, können Sie Druckdateien in Ihren Import-Ordner des Druckers übertragen, indem Sie eine Verknüpfung auf dem Fiery proServer Desktop erstellen.

**1** Bewegen Sie den Mauszeiger in die untere linke Ecke des Bildschirms, um die Windows-Symbol anzuzeigen.

- <span id="page-6-0"></span>**2** Klicken Sie auf das Windows-Symbol und klicken Sie dann mit der rechten Maustaste auf Datei-Suchmaschine. Klicken Sie dann mit der rechten Maustaste auf Dieser PC und klicken Sie schließlich auf Netzwerklaufwerk verbinden.
- **3** Geben Sie den Laufwerkbuchstaben für die Verbindung und den Ordner an, mit dem die Verbindung hergestellt werden soll.
- **4** Geben Sie den Speicherort eines freigegebenen Ordners unter Verwendung der folgenden Syntax an: \\Drucker-IP-Adresse\Import\
- **5** Wählen Sie Mit anderen Anmeldeinformationen verbinden.
- **6** Klicken Sie auf Fertig stellen.

Das Windows-Sicherheits-Fenster wird geöffnet.

- **7** Geben Sie die VUTEk-Anmeldeinformationen ein. Legen Sie die Felder Benutzername, **xfjdfintegration** sowie Kennwort als **Fiery.1** fest.
- **8** Wählen Sie Meine Anmeldeinformationen speichern und klicken Sie auf OK.

Windows richtet eine Verbindung mit dem Importordner ein und das zugeordnete Laufwerk wird in der Datei-Suchmaschine angezeigt.

**9** Klicken Sie auf das Windows-Symbol, klicken Sie dann auf Datei-Suchmaschine und ziehen Sie das verknüpfte Laufwerk auf den Desktop.

## Importieren von Aufträgen in Job Center

Sie können einen Auftrag importieren, indem Sie ihn direkt in Job Center laden. Wenn Sie bereits einen Hot Folder festgelegt haben, werden Aufträge automatisch aus dem Hot Folder in das Job Center importiert.

- **1** Klicken Sie in Job Center auf der Symbolleiste auf Importieren.
- **2** Navigieren Sie zu Ihrem Auftrag, und klicken Sie auf Öffnen.

Das Dialogfeld Dateien importieren wird geöffnet.

**3** Klicken Sie auf die Schaltfläche Hinzufügen (+), um mehr als einen Auftrag zu importieren (optional).

Wenn Sie mehrere Aufträge importieren, können Sie die Reihenfolge, in der sie aufgelistet sind, sortieren, indem Sie einen Auftrag auswählen und dann auf die Auf- / Abwärtspfeile klicken.

- **4** Wählen Sie einen Drucker aus.
- 5 Wählen Sie einen der verfügbaren Workflows oder Medien für den angegebenen Drucker aus.
	- **•** Workflow: Verarbeitet Aufträge mithilfe der Einstellungen des Generischen (Standard)-Workflows oder eines anderen ausgewählten Workflows.
	- **•** Medium: Verarbeitet Aufträge mithilfe der Einstellungen des Generischen (Standard)-Mediums oder eines anderen ausgewählten Mediums.

<span id="page-7-0"></span>**6** Wählen Sie Alle Aufträge verschachteln (optional).

Mit dieser Einstellung werden alle aufgelisteten Aufträge als Sammelform importiert. Alternativ können Sie später in Job Center eine Sammelform aus einzeln importierten Aufträgen erstellen.

- **7** Wählen Sie eine Importmethode.
	- **•** Halten Ermöglicht es Ihnen, angehaltene Aufträge vor dem Drucken zu bearbeiten. Importierte Aufträge erhalten den Status "Spooled".

Gehaltene Aufträge werden in die Auftragsliste importiert, beginnen jedoch nicht mit dem Drucken. Sie können einen angehaltenen Auftrag bearbeiten und den Druckvorgang manuell starten, wenn Sie fertig sind. Auftragseinstellungen überschreiben die Einstellungen aus dem Workflow. Weitere Informationen zum Bearbeiten von Aufträgen finden Sie in der *Online-Hilfe*.

Wählen Sie einen Auftrag in Job Center aus, um ihn zu bearbeiten. Klicken Sie unter Auftragszusammenfassung auf das Stiftsymbol und geben Sie die Anzahl der erforderlichen Kopien ein. Klicken Sie in der Symbolleiste auf Drucken.

- **•** Prozesse verarbeiten und halten Verarbeitet Aufträge beim Import, druckt sie jedoch nicht. Importierte Aufträge erhalten den Status "Verarbeitet". Sie können den Druck manuell starten.
- **•** Drucken Importiert, verarbeitet und druckt Aufträge automatisch. Importierte Aufträge erhalten den Status "Gedruckt". Wenn Sie Aufträge bearbeiten müssen, müssen Sie zuerst die Auftragverarbeitung abbrechen.

Jobs werden in Command WorkStation importiert und in Job Center aufgelistet.

## Aufträge bearbeiten und drucken

Sie können auftragsspezifische Einstellungen auf den geladenen Auftrag anwenden. Auftragseinstellungen haben Vorrang gegenüber den Standardeinstellungen aus der ausgewählten Workflow-Vorgabe. Das folgende Verfahren bietet Beispiele von Einstellungen für einfache Aufträge. Für weitere Hinweise zur Bearbeitung von Aufträgen siehe *Fiery Command WorkStation Help*.

- **1** Im Job Center: Doppelklicken Sie auf den Auftrag.
- **2** Im Job Editor: Wählen Sie die Auftragsvorschau aus.
- **3** So drehen Sie einen Auftrag: Wählen Sie auf der Symbolleiste unter Drehen und Spiegeln einen Drehwinkel aus.
- **4** So skalieren Sie einen Auftrag: Klicken Sie mit der rechten Maustaste auf einen Auftrag, klicken Sie dann auf Skalieren, dann auf Anpassen an und klicken Sie dann schließlich auf ein Element.
- **5** So richten Sie einen Auftrag auf einem Bogen aus: Klicken Sie auf der Symbolleiste im Bereich Ausrichten auf einen horizontalen und vertikalen Ausrichtungstyp. Geben Sie im Bereich Rand den oberen, unteren, linken oder rechten Rand ein.
- **6** Um einen Infozeile zu bearbeiten: Öffnen Sie auf der Registerkarte Layout die Seite Infozeile und klicken Sie auf Bearbeiten.
- **7** Um eine Verschachtelung zu bearbeiten: Öffnen Sie in der Registerkarte Layout die Seite Sammelform.

Sie können die gleichmäßige Seitenskalierung anwenden, eine Ausrichtung auswählen und den Abstand zwischen Sammelform-Aufträgen definieren.

<span id="page-8-0"></span>**8** Um einen Auftrag zu kacheln: Öffnen Sie in der Registerkarte Layout die Seite Kacheln. Aktivieren Sie das Kontrollkästchen in der Header-Leiste, um die Einstellungen zu aktivieren.

Sie können gleichmäßige oder benutzerdefinierte Kachelgrößen definieren. Sie können eine WYSIWYG-Vorschau von einer oder allen Kacheln auch anzeigen lassen, indem Sie auf Kachel-Vorschau in der Symbolleiste klicken. Nach dem Drucken können Sie eine Vorschau als PDF-Datei speichern und als Referenz verwenden, um die Kacheln zu verbinden.

- **9** Um Spot-Farben zu definieren: Öffnen Sie dazu auf der Registerkarte Farbe die Seite Sonderfarben. Klicken Sie in der Tabellenspalte Quelle auf den Pfeil nach unten neben einer unbekannten Sonderfarbe und führen Sie einen der folgenden Schritte aus:
	- **•** Um die Sonderfarbe einer Farbe aus der internen Sonderfarben-Bibliothek zuzuordnen: Wählen Sie einen Sonderfarbenhersteller wie PANTONE und wählen Sie eine Farbe aus der internen Sonderfarbenbibliothek.
	- **•** Um Farbwerte zu definieren: Wählen Sie einen Farbraum wie CMYK oder L\*a\*b\* und geben Sie Farbwerte in den ausgewählten Farbraum ein.

**10** Klicken Sie auf Speichern.

**11** Im Job Center: Wählen Sie den Auftrag aus. Klicken Sie auf der Symbolleiste auf Drucken.

## Finishing-Optionen

Command WorkStation kann Ihnen helfen, Ihre Medien präzise zu schneiden, indem Sie Schnittmarken, Fotoba-Marken oder Stanzmarken drucken. Command WorkStation kann auch Schnittkonturen extrahieren und direkt an ein i-cut-Schneidegerät, ein Zünd Cut Center oder ein anderes unterstütztes Druck- und Schneidegerät, ein integriertes Schneidegerät oder ein zusätzliches Schneidegerät ausgeben.

Sie benötigen die folgenden Optionen, um bestimmte Arten von Schnittmarken zu verarbeiten:

- **•** Cut Marks Option: Erforderlich für die Formate i-cut, ZCC, DXF, SWP, OXF oder andere Schnittdateiformate, die größere Flachbettschneider einschließlich Barcodes verwenden. Außerdem müssen Sie den Zugriff auf die Mediendaten anhand von Zünd Cut Center und OptiScout 8 einrichten.
- **•** Option Cut Server: erforderlich, um einen zusätzlichen externen Fiery XF Cut Server auszuführen. Der Fiery XF Cut Server bietet die Verbindung zu Schneidegerätemodellen (z. B. SUMMA, Mutoh oder Graphtec), die keine anderen Schneideformate unterstützt.

Weitere Informationen zum Installieren des Cut Server oder Einrichten eines i-cut-Schneidegeräts, Zünd Cut Centers oder eines unterstützten Druck- und Schneidegeräts finden Sie im Abschnitt *Fiery Command WorkStation Help*.

## System-Sicherungen

Regelmäßige Sicherungen zu erstellen ermöglicht es Ihnen, schnell und einfach einen früheren Zustand der Command WorkStation wiederherzustellen.

Eine Systemsicherung speichert das gesamte Fiery System, einschließlich aller Benutzereinstellungen, aller Vorgaben und aller Konfigurationen in einer einzelnen Datei.

<span id="page-9-0"></span>Sie können auch eine Sicherung des Fiery proServer-Systems erstellen, was es Ihnen ermöglicht, Ihren Fiery proServer im Falle eines Problems auf einen früheren Zustand wiederherzustellen, ohne ihn auf die Werkseinstellungen zurücksetzen zu müssen. Weitere Informationen finden Sie in der *Einrichtungsanleitung*.

### **System-Sicherung erstellen**

Sie können das gesamte Fiery System, einschließlich aller Benutzereinstellungen, aller Vorgaben und aller Konfigurationen, in einer einzelnen Datei sichern.

- **1** In Server Manager klicken Sie auf Server und dann auf Sichern und Wiederherstellen und anschließend auf Sichern.
- **2** Wählen Sie neben der Serverkonfiguration die Elemente aus, die Sie in die Sicherung einbeziehen möchten.
- **3** Wählen Sie die Speicherort für Sicherung aus.

Standardmäßig wird die Sicherung auf C:\Users\Admin\AppData\Roaming\Server Manager\Backuperstellt. Um einen anderen Ort auszuwählen, klicken Sie auf Auswählen und navigieren Sie zu einem neuen Ziel.

**4** Klicken Sie auf Sichern.

### **Eine Sicherungskopie des Systems wiederherstellen**

Sie können ein Fiery System in einen früheren Zustand zurücksetzen, indem Sie eine zuvor erstellte Sicherung wiederherstellen.

- **1** Im Server Manager: Klicken Sie auf Server, danach auf Sichern und Wiederherstellen und dann auf Wiederherstellen.
- **2** Wählen Sie eine Sicherungsdatei aus der Liste.

Die Liste zeigt alle Sicherungsdateien an, unabhängig vom Pfad, unter welchem sie gespeichert sind.

- **3** Klicken Sie auf Wiederherstellen.
- **4** Starten Sie Fiery server neu.

## Umgebungen

Das Speichern Ihrer Umgebungen gewährleistet, dass Sie exakt dieselben Einstellungen verwenden, wenn Sie regelmäßig Repeat-Aufträge ausgeben müssen. Sie können eine Umgebung verwenden, um Kunden stets exakte Workflow-/Druckerinformationen zu bieten.

Eine Umgebung speichert Ihre Druckerkonfiguration einschließlich aller Workflow-Einstellungen und aller Medienvorgaben in einer einzigen Datei. Sie enthält alle Informationen, die erforderlich sind, um die gleiche Drucker-Umgebung auf einem anderen Fiery server zu bieten.

#### <span id="page-10-0"></span>**Eine Umgebung erstellen**

Sie können die Druckerkonfiguration einschließlich aller Workflow-Einstellungen und aller Medienvorgaben in einer einzigen Datei speichern.

- **1** Im Server Manager: Klicken Sie in der Seitenleiste auf Drucker, dann klicken Sie mit der rechten Maustaste auf einen Druckernamen und schließlich auf Als Umgebung speichern.
- **2** Geben Sie einen Umgebungsnamen ein (optional).
- **3** Wählen Sie den Speicherpfad aus.

Standardmäßig wird die Umgebung auf dem Desktop gespeichert. Um einen anderen Speicherort zu ändern, klicken Sie auf Auswählen und navigieren Sie zu einem neuen Speicherort.

**4** Klicken Sie auf Speichern.

#### **Eine Umgebung wiederherstellen**

Sie können eine zuvor gespeicherte Umgebung wiederherstellen, die aus Druckerkonfiguration, Workflowvorgaben und Medienvorgaben besteht.

- **1** Im Server Manager: Klicken Sie in der Seitenleiste auf Drucker. In der Register-Header Drucker klicken Sie auf die Schaltfläche Umgebung laden.
- **2** Klicken Sie auf Wählen und navigieren Sie zur Umgebung.
- **3** Deaktivieren Sie das Kontrollkästchen Überschreiben zulassen (optional).

Standardmäßig werden alle vorhandenen Dateien mit dem gleichen Namen wie Medienvorgaben, Referenzprofile, Druckmedienprofile und Sonderfarbentabellen überschrieben. Wenn Sie dieses Kontrollkästchen deaktivieren, können Sie die vorhandenen Dateien beibehalten.

**4** Klicken Sie auf Wiederherstellen.

Jede Umgebungen bietet eine einzigartige Druckerverbindung. Wenn die Druckerverbindung vorhanden ist, stellt Command WorkStation die Umgebung mit platzhaltenden Druckerinformationen wieder her. In diesem Fall müssen Sie die Druckerverbindung konfigurieren, bevor Sie Aufträge importieren.

## Medienprofile von Drittanbietern anwenden

Sie können ein CMYK-/OG-Medienprofil von Drittanbietern in der Command WorkStation verwenden, indem Sie es mit einer Kalibrierdatei verbinden.

- **1** Im Job Center: Klicken Sie auf der Symbolleiste auf Color Tools und danach auf Profile verbinden.
- **2** Klicken Sie unter Druckerkalibrierung auf Wählen und navigieren Sie zum Ordner EFI Media Profiles.
- **3** Öffnen Sie den Ordner für Ihren Drucker und anschließend den Unterordner für den Medientyp und die Auflösung, die die höchste Übereinstimmung mit den Eigenschaften des Drittanbieter-Medienprofils bietet.

<span id="page-11-0"></span>**4** Geben Sie unter Medienname den Namen des Druckmediums ein. Dabei handelt es sich um den Namen, der in der Command WorkStation angezeigt wird. Es wird empfohlen, dass Sie einen neuen Mediennamen eingeben. Wenn Sie einen vorhandenen Mediennamen

verwenden, wird das Medienprofil über mehr als eine mit ihm verbundene Kalibrierungsdatei verfügen und Sie müssen auswählen, welche in der Command WorkStation angewendet werden soll.

- **5** Wählen Sie Mit Profil verbinden, daraufhin Medienprofil ICC, klicken Sie auf Auswählen und navigieren Sie zum Medienprofil.
- **6** Klicken Sie auf OK.

Die Kalibrierungsdatei wird im Ordner EFI Media Profiles gespeichert.

Sie können nun die Kalibrierungsdatei in der Command WorkStation auswählen.

#### **Ein Medienprofil eines Drittanbieters in Command WorkStation auswählen**

Wenn Sie ein Medienprofil eines Drittanbieters an eine Kalibrierungsdatei verbunden haben, können Sie sie es in der Command WorkStation auswählen.

Die Kalibrierungsdatei muss in den richtigen Unterordner gespeichert werden, und zwar \ProgramData\EFI\EFI Media Profiles.

- **1** Im Job Center: Klicken Sie auf Bearbeiten unter Medienkonfiguration. Das Medien-Konfigurationsfenster wird geöffnet.
- **2** Wählen Sie unter Medienname die Mediennamen aus, die Sie in Color Tools definiert haben.
- **3** Wählen Sie unter Kalibrierungsdatei die Kalibrierungsdatei aus, die Sie in Color Tools ausgewählt haben.

Die Listen der verfügbaren Kalibrierungsdateien werden gefiltert, um nur die Dateien anzuzeigen, die mit der ausgewählten Kombination von Einstellungen übereinstimmen.

**4** Klicken Sie auf Speichern.